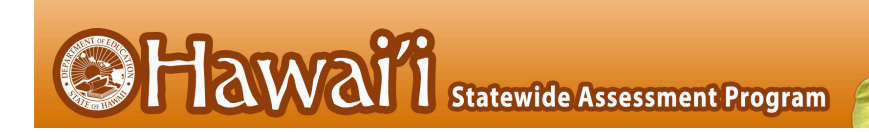

# **Configurations and Troubleshooting for Linux**

# For Technology Coordinators

2019-2020

Published July 18, 2019

Updated June 10, 2020

*Prepared by Cambium Assessment, Inc.*

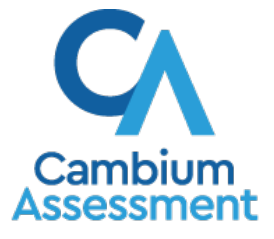

Descriptions of the operation of the Test Information Distribution Engine, Test Delivery System, and related systems are property of Cambium Assessment, Inc. (CAI) and are used with the permission of CAI.

# **Table of Contents**

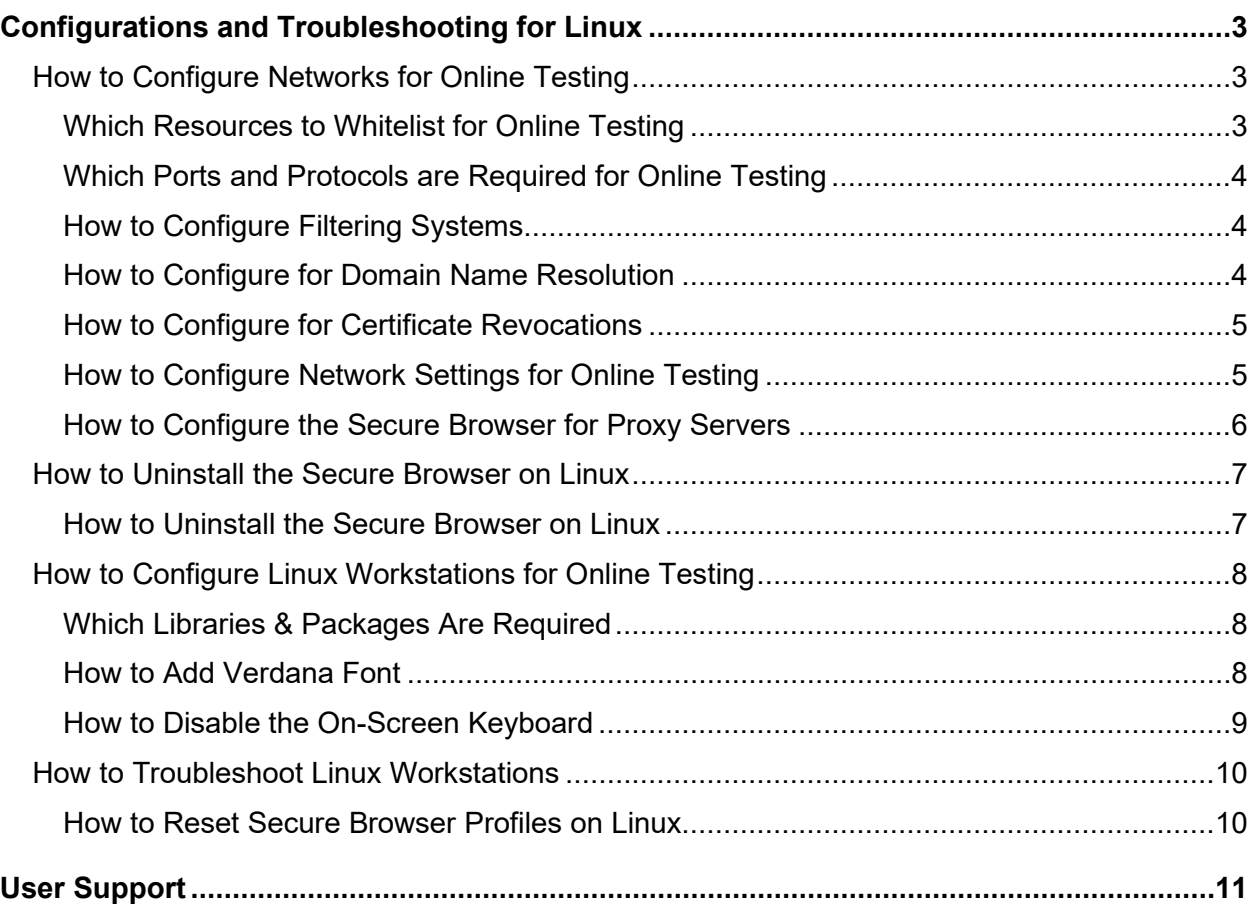

# <span id="page-2-0"></span>**Configurations and Troubleshooting for Linux**

This document contains configurations and troubleshooting for your network and Linux workstations.

# <span id="page-2-1"></span>**How to Configure Networks for Online Testing**

This section contains additional configurations for your network.

### <span id="page-2-2"></span>**Which Resources to Whitelist for Online Testing**

This section presents information about the URLs that CAI provides. Ensure your network's firewalls are open for these URLs. If your testing network includes devices that perform traffic shaping, packet prioritization, or Quality of Service, ensure these URLs have high priority.

#### **Which URLs for Non-Testing Sites to Whitelist**

[Table](#page-2-3) 1 lists URLs for non-testing sites, such as Test Information Distribution Engine and Online Reporting System.

<span id="page-2-3"></span>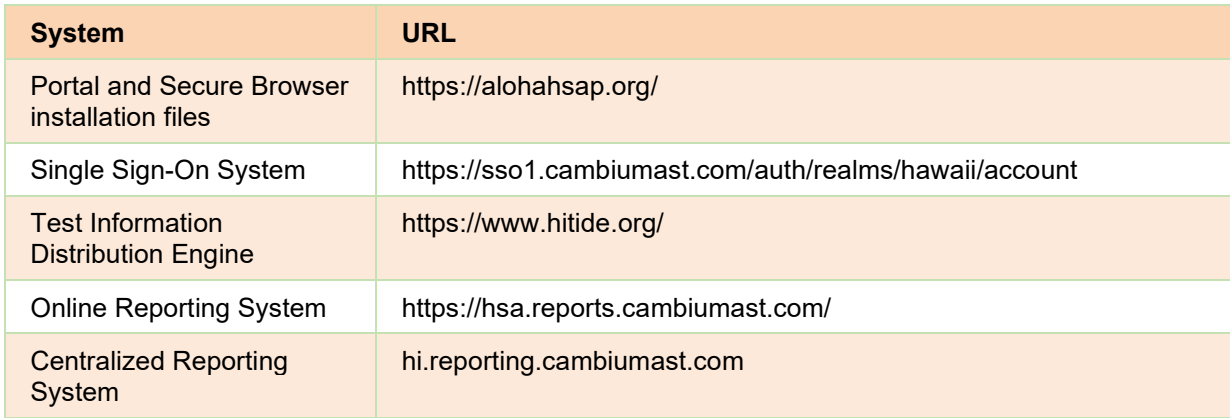

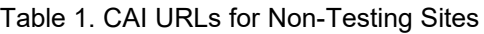

#### **Which URLs for TA and Student Testing Sites to Whitelist**

Testing servers and satellites may be added or modified during the school year to ensure an optimal testing experience. As a result, CAI strongly encourages you to whitelist at the root level. This requires using a wildcard.

<span id="page-2-4"></span>

| <b>System</b>                                                         | <b>URL</b>                                                                                                    |
|-----------------------------------------------------------------------|----------------------------------------------------------------------------------------------------|
| TA and Student Testing Sites<br><b>Assessment Viewing Application</b> | *.cambiumast.com<br>*.tds.cambiumast.com<br>*.cloud1.tds.cambiumast.com<br>*.cloud2.tds.cambiumast.com<br>*.airast.org<br>*.tds.airast.org<br>*.cloud1.tds.airast.org |

Table 2. CAI and AIR URLs for Testing Sites

\*.cloud2.tds.airast.org

#### **Which URLs for Online Dictionary and Thesaurus to Whitelist**

Some online assessments contain an embedded dictionary and thesaurus provided by Merriam-Webster. The Merriam-Webster URLs listed in [Table](#page-3-3) 3 should be whitelisted to ensure that students can use them during testing.

#### Table 3. CAI URLs for Online Dictionaries and Thesauruses

<span id="page-3-3"></span>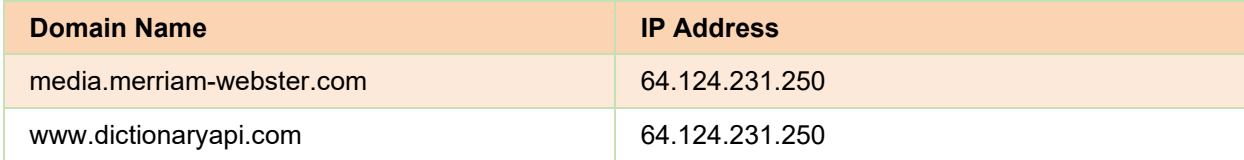

#### <span id="page-3-0"></span>**Which Ports and Protocols are Required for Online Testing**

[Table](#page-3-4) 4 lists the ports and protocols used by the Test Delivery System. Ensure that all content filters, firewalls, and proxy servers are open accordingly.

<span id="page-3-4"></span>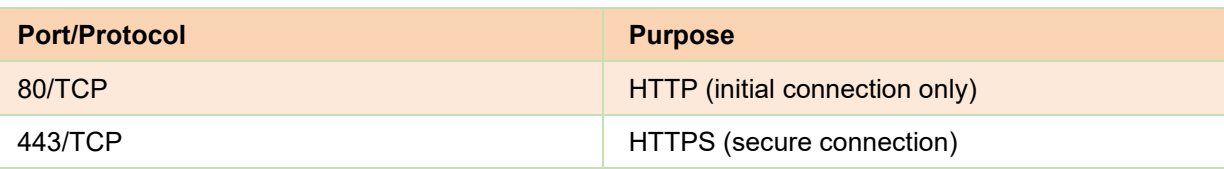

#### Table 4. Ports and Protocols for Test Delivery System

#### <span id="page-3-1"></span>**How to Configure Filtering Systems**

If the school's filtering system has both internal and external filtering, the URLs for the testing sites (see [Table](#page-2-3) 1) must be whitelisted in both filters. Ensure your filtering system is not configured to perform packet inspection on traffic to CAI servers. Please see your vendor's documentation for specific instructions. Also, be sure to whitelist these URLs in any multilayer filtering system (such as local and global layers). Ensure all items that handle traffic to \*.tds.cambiumast.com and \*.tds.airast.org have the entire certificate chain and are using the latest TLS 1.2 protocol.

### <span id="page-3-2"></span>**How to Configure for Domain Name Resolution**

[Table](#page-2-3) 1 and [Table](#page-2-4) 2 list the domain names for CAI's testing and non-testing applications. Ensure the testing machines have access to a server that can resolve those names.

#### <span id="page-4-0"></span>**How to Configure for Certificate Revocations**

CAI's servers present certificates to the clients. The following sections discuss the methods used to check those certificates for revocation.

#### **How to Use the Online Certificate Status Protocol**

To use the Online Certificate Status Protocol (OCSP), ensure your firewalls allow the domain names listed i[n Table](#page-4-2) 5. The values in the Patterned column are preferred because they are more robust.

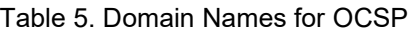

<span id="page-4-2"></span>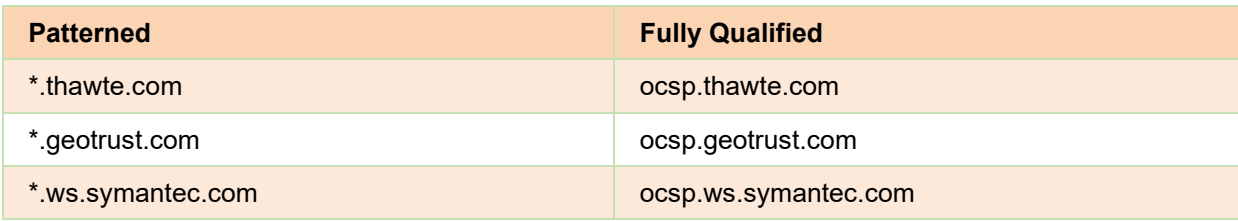

If your firewall is configured to check only IP addresses, do the following:

- **1.** Get the current list of OCSP IP addresses from Symantec. The list is available at [https://www.symantec.com/content/en/us/enterprise/other\\_resources/OCSP\\_Upgrade\\_-](https://www.symantec.com/content/en/us/enterprise/other_resources/OCSP_Upgrade_-_New_IP_Addresses.txt) New IP Addresses.txt.
- **2.** Add the retrieved IP addresses to your firewall's whitelist. Do not replace any existing IP addresses.

#### <span id="page-4-1"></span>**How to Configure Network Settings for Online Testing**

Local Area Network (LAN) settings on testing machines should be set to automatically detect network settings.

To set LAN settings to auto-detect on Linux machines:

- **1.** Open **System Settings**.
- **2.** Open **Network**.
- **3.** Select **Network Proxy**.
- **4.** From the **Method** dropdown, select **None**.
- **5.** Click **X** to close **Network** window.

#### <span id="page-5-0"></span>**How to Configure the Secure Browser for Proxy Servers**

By default, the Secure Browser attempts to detect the settings for your network's web proxy server. However, users of web proxies should execute a proxy command once from the command prompt. This command does not need to be added to the Secure Browser shortcut[. Table](#page-5-1) 6 lists the form of the command for different settings and operating systems. To execute these commands from the command line, change to the directory containing the Secure Browser's executable file.

<span id="page-5-1"></span>

**Note: Domain names in commands** The commands in [Table](#page-5-1) 6 use the domain proxy.com. When configuring for a proxy server, use your actual proxy server hostname.

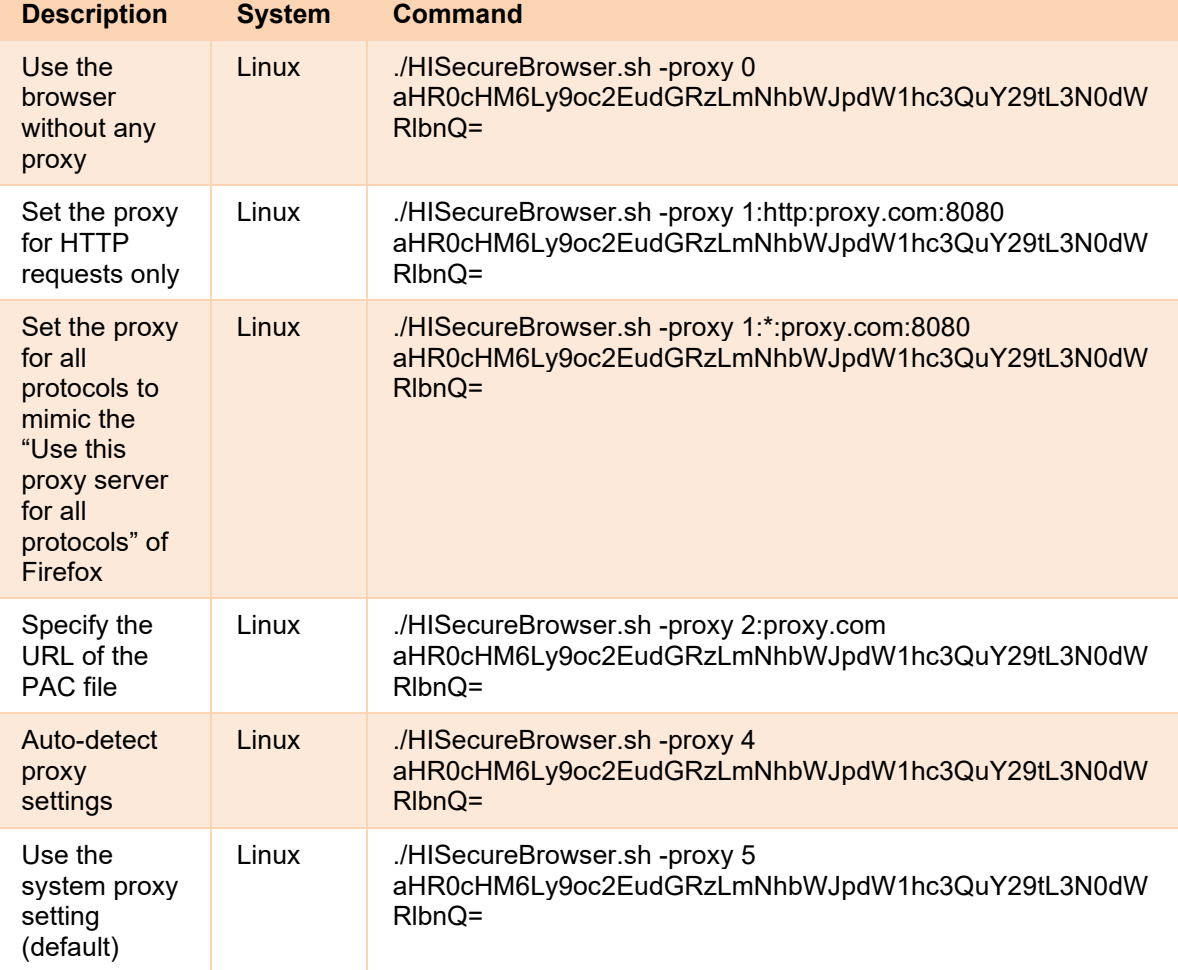

Table 6. Specifying proxy settings using the command line

# <span id="page-6-0"></span>**How to Uninstall the Secure Browser on Linux**

This section contains instructions to uninstall the Secure Browser for Linux

### <span id="page-6-1"></span>**How to Uninstall the Secure Browser on Linux**

To uninstall a Secure Browser, delete the folder from the installation directory.

### <span id="page-7-0"></span>**How to Configure Linux Workstations for Online Testing**

This section contains additional configurations for Linux.

### <span id="page-7-1"></span>**Which Libraries & Packages Are Required**

The following libraries and packages are required to be installed on all 32-bit and 64-bit Linux workstations:

- GTK+ 2.18 or higher
- GLib 2.22 or higher
- Pango 1.14 or higher
- X.Org 1.0 or higher (1.7+ recommended)
- libstdc++ 4.3 or higher
- libreadline6:i386 (required for Ubuntu only)
- GNOME 2.16 or higher

The following libraries and packages are recommended to be installed on all 32-bit and 64-bit Linux workstations:

- NetworkManager 0.7 or higher
- DBus 1.0 or higher
- HAL 0.5.8 or higher

The following libraries and packages are required to be installed on all 64-bit Linux workstations:

- Sox
- Net-tools

#### <span id="page-7-2"></span>**How to Add Verdana Font**

Some tests have content that requires the Verdana TrueType font. Therefore, ensure that Verdana is installed on Linux machines used for testing. The easiest way to do this is to install the Microsoft core fonts package for your distribution.

- Fedora—Follow the steps in the "How to Install" section of the following website: [http://corefonts.sourceforge.net/.](http://corefonts.sourceforge.net/)
- Ubuntu—In a terminal window, enter the following command to install the msttcorefonts package:

sudo apt-get install msttcorefonts

#### <span id="page-8-0"></span>**How to Disable the On-Screen Keyboard**

Fedora and Ubuntu feature an on-screen keyboard that should be disabled before online testing. This section describes how to disable the on-screen keyboard.

To disable the on-screen keyboard:

- **1.** Open **System Settings**.
- **2.** Select **Universal Access**.
- **3.** In the *Typing* section, toggle **Screen Keyboard** to **Off**.

## <span id="page-9-0"></span>**How to Troubleshoot Linux Workstations**

This section contains troubleshooting tips for Linux.

#### <span id="page-9-1"></span>**How to Reset Secure Browser Profiles on Linux**

If the Help Desk advises you to reset the Secure Browser profile, use the instructions in this section.

- **1.** Log on as a superuser or as the user who installed the Secure Browser, and close any open Secure Browsers.
- **2.** Open a terminal, and delete the contents of the following directories:

/home/username/.air

/home/username/.cache/air

where username is the user account where the Secure Browser is installed. (Keep the directories, just delete their contents.)

**3.** Restart the Secure Browser.

# <span id="page-10-0"></span>**User Support**

If this document does not answer your questions, please contact the Hawaii Statewide Assessment Program Help Desk.

The Help Desk will be open Monday–Friday from 7:30 a.m. to 4:00 p.m. Hawaiian Standard Time (except holidays).

#### **Hawaii Statewide Assessment Program Help Desk**

Toll-Free Phone Support: 1-866-648-3712

Email Support: [hsaphelpdesk@cambiumassessment.com](mailto:hsaphelpdesk@cambiumassessment.com)

If you contact the Help Desk, you will be asked to provide as much detail as possible about the issues you encountered. You may choose to use the *Help Desk Intake Form*, available on the <https://alohahsap.org/> portal website in the **Resources >> Technology** section.

Include the following information:

- Test Administrator name and IT/network contact person and contact information
- SSIDs of affected students
- Results ID for the affected student tests
- Operating system and browser version information
- Any error messages and codes that appeared, if applicable
- Information about your network configuration:
	- o Secure Browser installation (to individual machines or network)
	- o Wired or wireless Internet network setup

# **Change Log**

This Change Log can be used to identify specific changes that are made to any of the information included in the original document throughout the current school year.

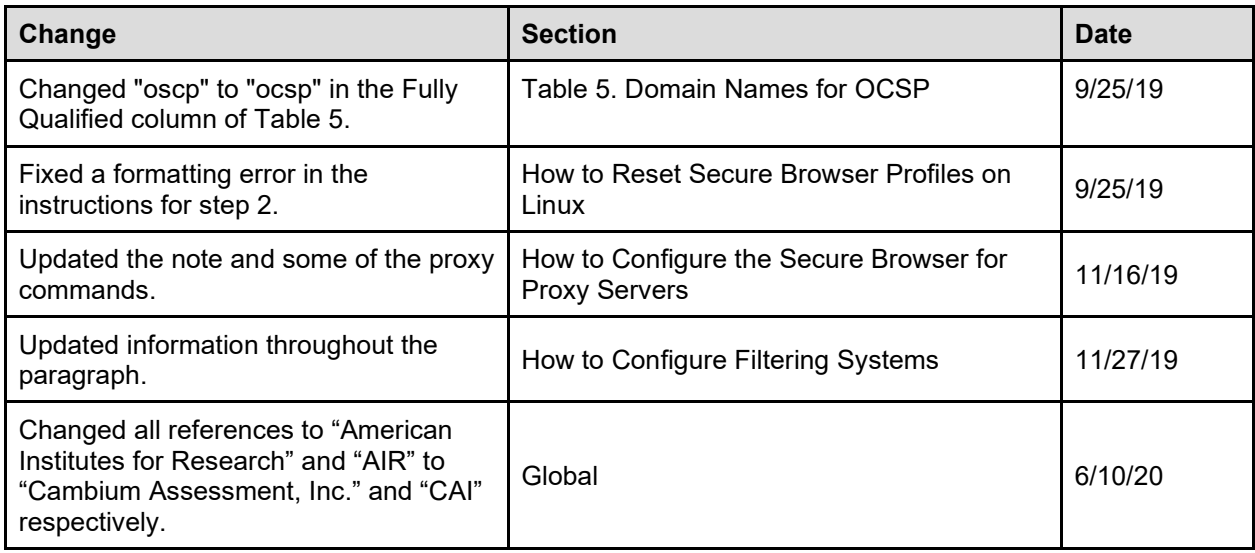